# WORDPRESS FÜR AUTOREN UND REDAKTEURE

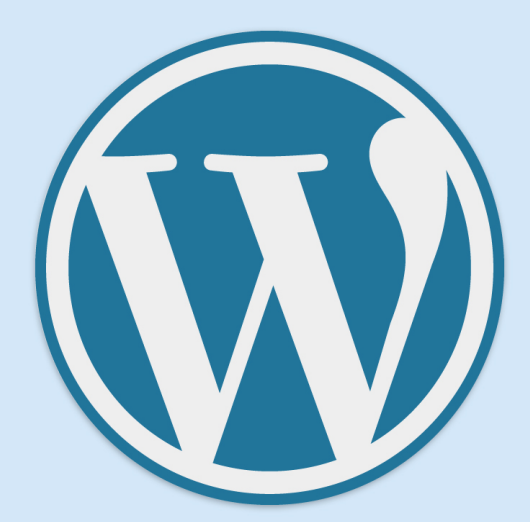

DER EINFACHE & SCHNELLE EINSTIEG

**VLADIMIR SIMOVIĆ** THORDIS BONFRANCHI-SIMOVIĆ

## **WordPress-Anleitung für Autoren & Redakteure**

Der schnelle und einfache Einstieg in WordPress 4.9

Von: Thordis Bonfranchi-Simović und Vladimir Simović [\(www.perun.net\)](http://www.perun.net/) Lügde, November 2017

# Inhaltsverzeichnis

<span id="page-2-17"></span><span id="page-2-16"></span><span id="page-2-15"></span><span id="page-2-14"></span><span id="page-2-13"></span><span id="page-2-12"></span><span id="page-2-11"></span><span id="page-2-10"></span><span id="page-2-9"></span><span id="page-2-8"></span><span id="page-2-7"></span><span id="page-2-6"></span><span id="page-2-5"></span><span id="page-2-4"></span><span id="page-2-3"></span><span id="page-2-2"></span><span id="page-2-1"></span><span id="page-2-0"></span>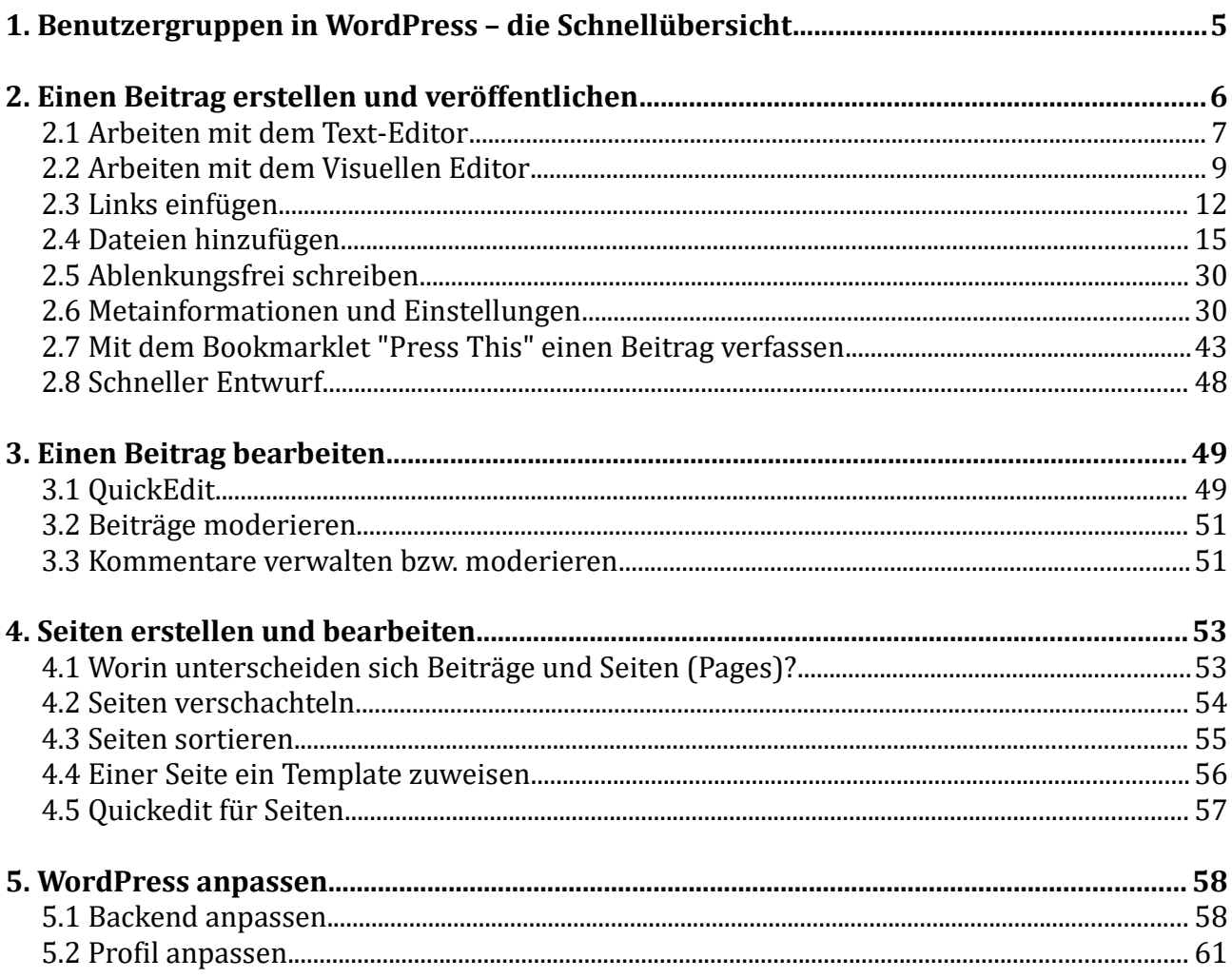

## **Hinweise zum E-Book**

Das vorliegende Dokument *WordPress für Autoren und Redakteure* bietet einen schnellen und unkomplizierten Einstieg in die redaktionelle Betreuung einer WordPress-Installation. Wir wünschen Ihnen viel Spaß beim Lesen.

Als Käufer dürfen Sie dieses PDF-Dokument ausdrucken, auf bis zu vier unterschiedlichen Geräten lesen (zum Beispiel auf ihrem Rechner, ihrem Laptop oder dem eigenen Tablet) und an weitere Nutzer, gemäß der erworbenen Volumenlizenz, weitergeben: entweder als PDF oder als Ausdruck.

*Vladimir Simović, November 2017*

# <span id="page-4-0"></span>**1. Benutzergruppen in WordPress – die Schnellübersicht**

Das Redaktionssystem WordPress unterscheidet (in der Standard-Installation) fünf Benutzergruppen. In aufsteigender Reihenfolge sind dies die folgenden:

Während **der Abonnent** sich lediglich anmelden und sein eigenes Profil verwalten kann, hat er keinerlei inhaltlichen Einfluss auf den Blog. In manchen Blogs muss man jedoch Abonnent sein, um Beiträge kommentieren zu können.

Der **Mitarbeiter** kann lediglich Beiträge verfassen, diese aber nicht veröffentlichen.

Der **Autor** ist ein selbständiger Mitarbeiter, der eigene Beiträge (inklusive Bild-, Audio- und Videomaterial) verfassen und veröffentlichen kann. Kommentare, die seine eigenen Beiträge betreffen, kann er moderieren. Er nimmt somit eine wichtige Rolle bei der Beisteuerung von Inhalten wahr, ist aber kein Mitglied des administrativen Teams von Administrator und Redakteur.

Der **Redakteur** ist der Stellvertreter des Administrators und hat somit sehr umfangreiche Rechte. Er kann Beiträge und Seiten verfassen und veröffentlichen. Er kann die Beiträge von Mitarbeitern veröffentlichen und auch die Beiträge von Autoren verändern. Der Redakteur kann alle abgegebenen Kommentare moderieren.

Der **Administrator** eines WordPress-Blogs kann alles, was auch Redakteure können. Zusätzlich dazu ist er der einzige, der das Aussehen und die Funktionalität des Blogs (Design bzw. Themes, Plugins, Einstellungen etc.) beeinflussen kann.

Diese Kurz-Dokumentation zeigt Ihnen, wie Sie als Redakteur einen Beitrag verfassen bzw. veröffentlichen können.

Außerdem erfahren Sie einige Tipps und Abkürzungen zum komfortablen Erstellen und Bearbeiten von Beiträgen sowie Hinweise zum Umgang mit Kommentaren.

# <span id="page-5-0"></span>**2. Einen Beitrag erstellen und veröffentlichen**

Um einen Beitrag in WordPress zu verfassen, müssen Sie sich nach dem Einloggen auf die Unterseite "Neuen Beitrag erstellen" (links in der Navigation: *Beiträge / Erstellen*) begeben.

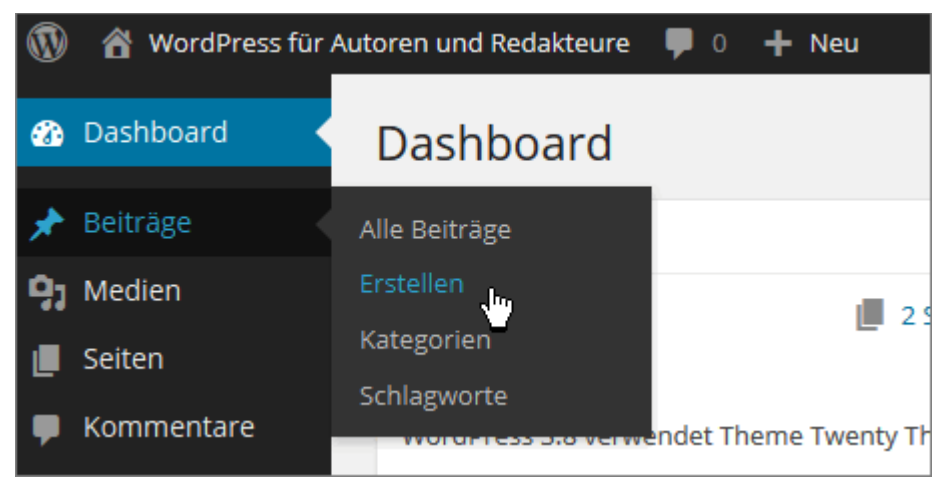

Abbildung: Einen neuen Beitrag über die linke Navigation erstellen

**Hinweis:** Falls Sie die Website im ausgeloggten Zustand besuchen und es keinen Direktlink zum Einloggen auf der Seite selber gibt, rufen Sie einfach die Webadresse *www.meine-website.de/wp-login.php* oder *www.meine-website.de/wp-admin/* auf um zum Login-Bereich zu gelangen.

Sie erreichen die Unterseite auch über das Dropdown-Menü der sogenannten Adminleiste am Kopfende der Seite. Fahren Sie dafür mit der Maus über den Link *+ Neu* und wählen Sie dann *Beitrag* aus.

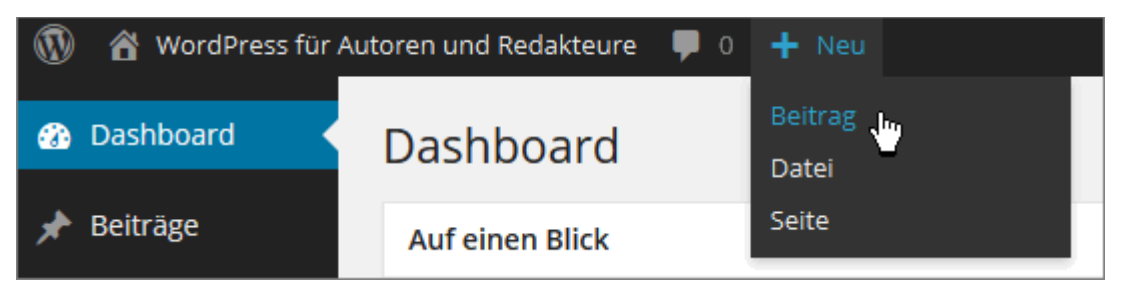

Abbildung: Einen neuen Beitrag über die Adminleiste erstellen

In jedem Fall gelangen Sie in den Unterbereich *Neuen Beitrag erstellen*. Hier liegt an zentraler Stelle der Editor. Hier werden die Beiträge verfasst und formatiert. Sie können den Editor entweder im WYSIWYG- oder im Text-Modus (früher HTML-Modus) verwenden.

Sie können zwischen den beiden Modi (Visuell bzw. Text) wechseln, indem Sie auf den jeweiligen Reiter oben rechts am Rand des Editors klicken.

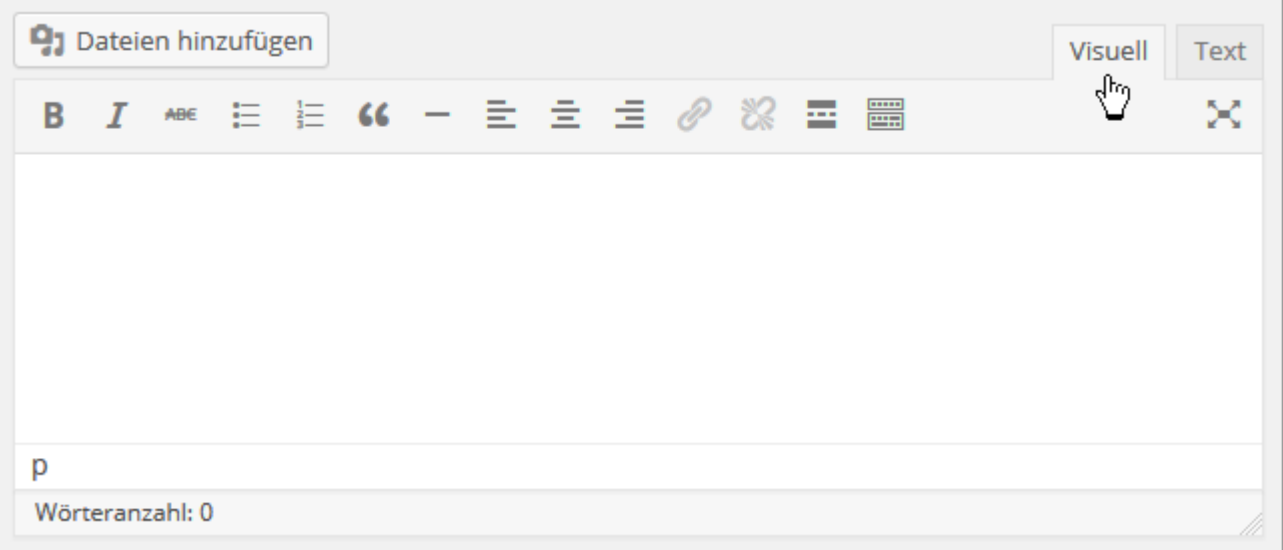

Abbildung: Der WordPress-Editor

**Hinweis:** Die Abkürzung "WYSIWYG" steht für "What You See Is What You Get" und bedeutet, dass Sie im Editor den Beitrag (fast) genau so sehen, wie er auch später nach der Veröffentlichung aussieht. Man spricht in diesem Zusammenhang auch von einem "visuellen Editor", im Gegensatz zu einem Code-Editor.

Welchen Editor Sie nutzen möchten hängt alleinig von Ihren Vorlieben ab. Wenn Sie über Vorkenntnisse im Bereich HTML verfügen, empfiehlt es sich den Text-Editor zu nutzen, da Sie hier eine wesentlich bessere, weil genauere Möglichkeit haben Ihren Text zu formatieren.

Seit der Version WordPress 4.2 wird auch die Darstellung von [Emojis](http://de.wikipedia.org/wiki/Emoji)<sup>[1](#page-6-1)</sup> unterstützt und zwar nicht nur in Beiträgen und auf Seiten, sondern auch in den Überschriften derselbigen, in Kommentaren, aber auch bei Kategorie-Namen und Schlagwörtern.

### <span id="page-6-0"></span>**2.1 Arbeiten mit dem Text-Editor**

Zunächst einmal sollten Sie folgendes über die Arbeit mit dem Text-Editor wissen:

Der Editor erzeugt automatisch einen Zeilenumbruch (<br />>), wenn man die Enter-Taste einmal drückt.

Wenn man nach einem Satz die Enter-Taste zwei Mal drückt, erzeugt der Text-Editor in der (X)HTML-Ausgabe einen richtigen Absatz (<p></p>). Um eine bessere Übersichtlichkeit des Web-Textes zu erreichen, sollte man den Zeilenumbruch äußerst sparsam einsetzen und

```
1 http://de.wikipedia.org/wiki/Emoji
```
stattdessen lieber den Text durch ausreichend viele Absätze "auflockern".

#### **2.1.1 Text formatieren**

Wenn Sie nun einen Text in den Editor eingeben stehen Ihnen standardmäßig die folgenden Formatierungsmöglichkeiten bzw. HTML-Tags in der sog. Quicktag-Leiste zur Verfügung:

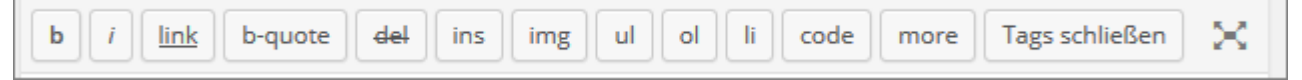

Abbildung: Die Quicktag-Leiste des Text-Editors

- 1. **b** (steht für engl. bold) = Der mit diesem Tag ausgezeichnete Abschnitt wird fett formatiert.
- 2. *i* (engl. italic) = Der hiermit ausgezeichnete Abschnitt wird als wichtig hervorgehoben bzw. kursiv formatiert.
- 3. link = Hiermit fügt man einen Link ein.
- 4. b-quote = Hiermit wird ein Abschnitt als Zitat ausgezeichnet.
- 5. del (delete) = überholten bzw. alten Inhalt kennzeichnen
- 6. ins (insert) = neuen bzw. aktuellen Inhalt kennzeichnen (Gegenstück zu del)
- 7. img (image) = Hiermit kann man ein Bild (image) einfügen.
- 8. ul (unnumbered list) = eine Aufzählungsliste einleiten
- 9. ol (ordered list) = eine nummerierte Liste einleiten
- 10.li (list) = einen Listenpunkt innerhalb einer Aufzählungs- oder einer nummerierten Liste einfügen
- 11.code = ein Code-Beispiel kennzeichnen
- 12.more = Der "weiterlesen…"-Link trennt den Text in eine Einleitung (engl. Teaser) und den Rest.
- 13.Tags schließen = alle offenen Tags werden geschlossen
- 14.Vollbild = öffnet den Editor im Vollbildmodus

Generell gilt, dass Sie zwei Möglichkeiten haben, die Tags einzufügen:

Entweder Sie klicken den gewünschten Tag an, z. B. *b*, es erscheint der öffnende Tag <strong>, Sie schreiben Ihren Text und schließen den Tag mit einem erneuten Klick auf das *b* oder auf den Button "Tags schließen". Es erscheint nun der schließende Tag </strong>.

Oder Sie markieren einen Textabschnitt oder ein Wort und klicken dann den gewünschten Button an, z. B. *b*. Der öffnende und der schließende Tag werden dann automatisch vor und hinter dem markierten Bereich eingefügt. Beide Varianten führen zu folgendem Ergebnis:

```
<strong>Dieser Abschnitt ist sehr wichtig.</strong>
```
## <span id="page-8-0"></span>**2.2 Arbeiten mit dem Visuellen Editor**

Das Verhalten des Visuellen Editors ist in Bezug auf die Zeilenumbrüche etwas anders als in der HTML-Ansicht.

Hier genügt es einmal die Enter-Taste zu betätigen um einen Absatz (<p></p>) zu generieren. Möchte man einen Zeilenumbruch generieren, dann muss man – so wie in Word – die Tastenkombination Shift + Enter drücken.

#### **2.2.1 Text formatieren**

Der Text in der Textbox des Visuellen Editors kann mit den Buttons, die sich im oberen Bereich der Textbox befinden, formatiert werden. Folgende Möglichkeiten stehen Ihnen dabei zur Verfügung:

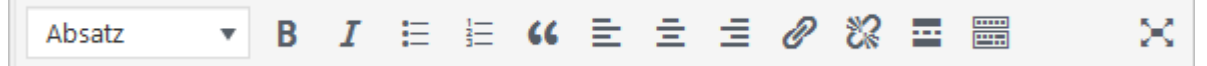

Abbildung: Formatierungsleiste (obere Reihe)

- 1. In der Auswahlliste mit dem Namen "Absatz" befinden sich Auswahlmöglichkeiten, mit denen Sie den Inhalt kennzeichnen können: Überschriften etc.
- 2. Der entsprechende Abschnitt wird als sehr wichtig hervorgehoben bzw. **fett** formatiert.
- 3. Der entsprechende Abschnitt wird als wichtig hervorgehoben bzw. *kursiv* formatiert.
- 4. Der entsprechende Abschnitt stellt eine Aufzählungsliste dar.
- 5. Der entsprechende Abschnitt stellt eine nummerierte Liste dar.
- 6. Der entsprechende Abschnitt wird als Zitat gekennzeichnet.
- 7. Linksbündiger Absatz.
- 8. Zentrierter Absatz.
- 9. Dieser Absatz wird rechtsbündig.
- 10.Einen Link einfügen/ändern.
- 11.Einen Link entfernen.
- 12.Der "weiterlesen…"-Link. Trennt den Text in eine Einleitung (engl. Teaser) und den Rest.
- 13.Dieser Button erweitert die Formatierungsleiste des visuellen Editors, wie man schön in der nächsten Abbildung sehen kann.
- 14.Mit diesem (optisch etwas abgesetztem) Button aktivieren Sie den Modus für das ablenkungsfreie Schreiben.

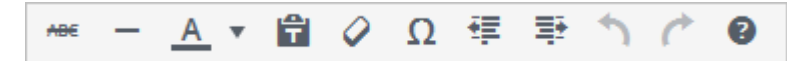

Abbildung: Formatierungsleiste (untere Reihe)

- 1. Der entsprechende Abschnitt wird durchgestrichen.
- 2. Eine horizontale Linie wird eingefügt.
- 3. Mit diesem Knopf bestimmen Sie die Textfarbe.
- 4. Einen unformatierten Text einfügen. Hier werden die Formatierungen aus der ursprünglichen Quelle nicht übernommen. Sehr wichtig, wenn Sie Texte aus einer Textverarbeitung (z.B. Word oder OpenOffice), aber nicht deren Formatierung aus dem Programm übernehmen möchten. Dies entspricht der Funktion "unformatierten Text einfügen" aus MS Word.
- 5. Unter dem Knopf mit dem Radiergummi-Symbol verbirgt sich eine Funktion, die Formatierungen für einen Textabschnitt nachträglich entfernt.
- 6. Hinter dem Button mit dem Omegasymbol verbirgt sich eine sehr hilfreiche Funktion. Hier haben Sie die Möglichkeit, ganz einfach und komfortabel Sonderzeichen einzufügen.
- 7. Einzug zurück.
- 8. Einzug vor.
- 9. Einen Bearbeitungsschritt zurück.
- 10.Ein Schritt in der Bearbeitung vor.
- 11.Zeigt Tastaturkürzel.

**Hinweis:** Wenn Sie in Ihren Beitrag formatierten Text aus einer anderen Anwendung einfügen möchten, z. B. aus MS Word, so wird ein Großteil der Formatierungen übernommen, wenn Sie den Text per Copy & Paste in den Visuellen Editor einfügen.

Die Funktionen der einzelnen Buttons sind selbst erklärend und die Symbole entsprechen denen aus gängigen Textverarbeitungs- oder E-Mail-Programmen (erweiterte Ansicht) bzw. anderen CMS.

Fähigkeiten des Editors, die einer Erklärung bedürfen – wie z. B. Links und Dateien einfügen – werden im Folgenden näher erläutert. Sie gelten sowohl für das Arbeiten mit dem HTML- wie auch mit dem Visuellen Editor.

#### **Tastatur- und Formatierungskürzel**

Während der Arbeit mit dem Visuellen Editor können Sie auf Tastatur- und Formatierungskürzel zurückgreifen.

Tastaturkürzel aktivieren eine Formatierung, die dann für den folgenden Absatz gilt. Alternativ dazu kann mit den Tastaturkürzeln auch ein markierter Absatz nachträglich eine Formatierung zugewiesen bekommen.

Formatierungskürzel müssen vor dem eigentlichen Text eingegeben werden und werden erst wirksam wenn der Absatz mit einem Enter abgeschlossen wird.

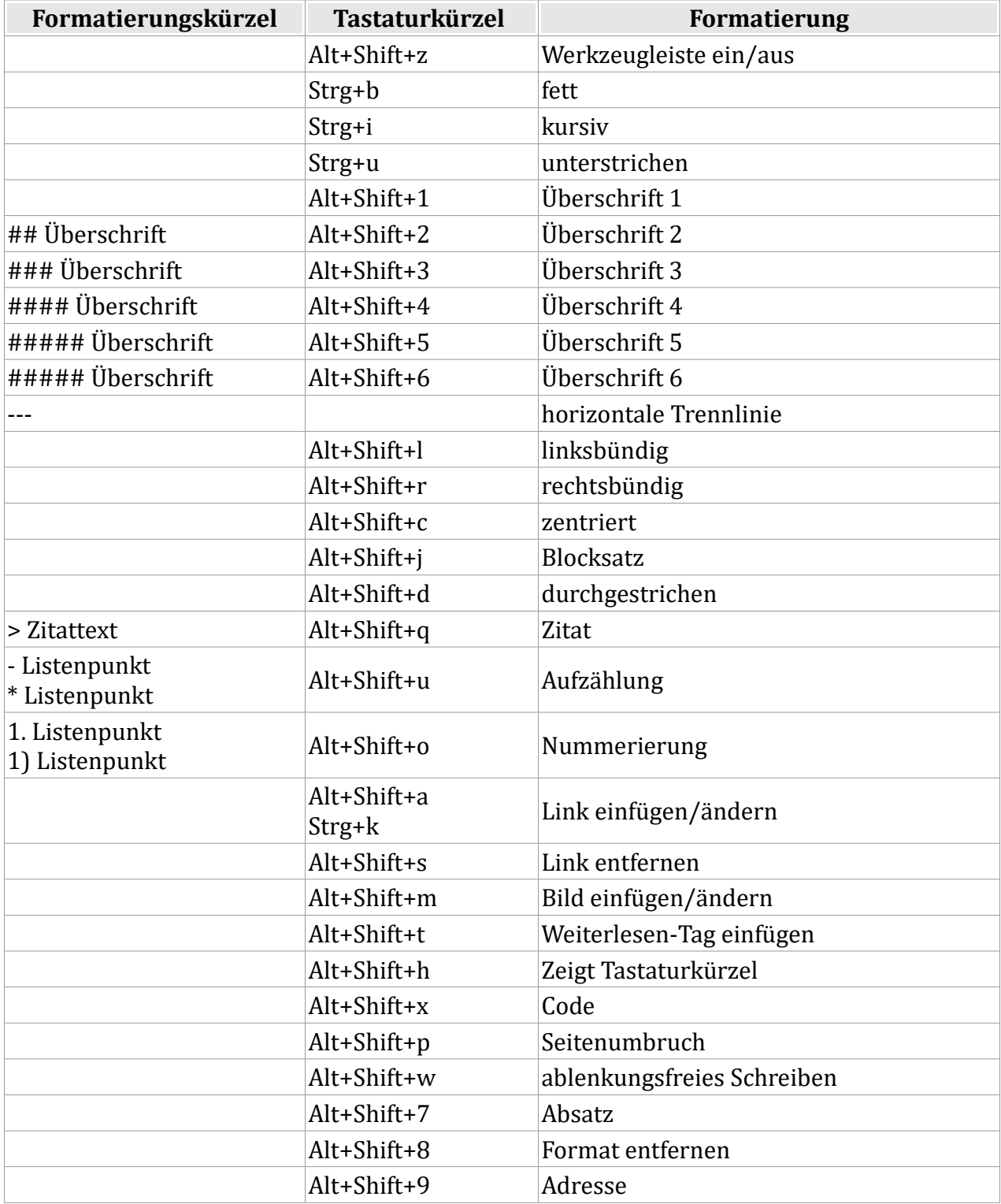

Tabelle 2: Tastatur- und Formatierungskürzel im Visuellen Editor

## <span id="page-11-0"></span>**2.3 Links einfügen**

Möchten Sie ein Wort oder einen Abschnitt Ihres Textes verlinken, so markieren Sie das Wort bzw. den Bereich und klicken dann auf den Button *Link einfügen/ändern* (Nr. 3 im HTML-Editor, Nr. 10 in der oberen Leiste des Visuellen Editors).

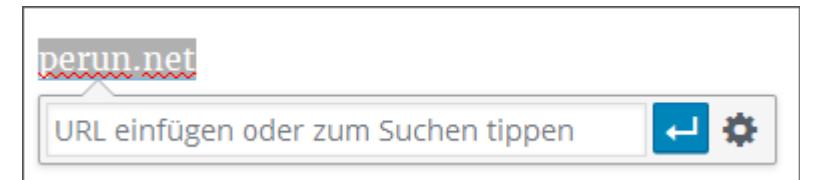

Abbildung: Einen Link einfügen

Im sich daraufhin öffnenden Fenster müssen Sie die URL, bzw. die Ziel-Adresse des Links eingeben. Sie können auch einen Begriff eingeben so, dass Sie zu eigenen Seiten und Beiträgen verlinken können. Ihnen werden Vorschläge zu möglichen Linkzielen aufgelistet, die Sie auswählen können.

Falls Sie möchten, dass der Link sich in einem neuen Fenster oder Tab öffnet, müssen Sie die Link-Option (Zahnrad rechts) auswählen.

Sie gelangen dann zum Fenster der Abbildung "Eine interne Verlinkung einfügen", das Sie weiter unten im Text im Abschnitt "Interne Verlinkung" finden.

Hier können Sie eine Ziel-Adresse für den Link eingeben, nach einer internen Ziel-Adresse suchen oder aber eben die Möglichkeit aktivieren, dass sich der Link in einem neuen Tab öffnet.

Zum Abschluss müssen Sie Ihre Angaben mit einem Klick auf den Button *Link hinzufügen* bestätigen oder aber auf den Enterpfeil (siehe Abbildung: Einen Link einfügen).

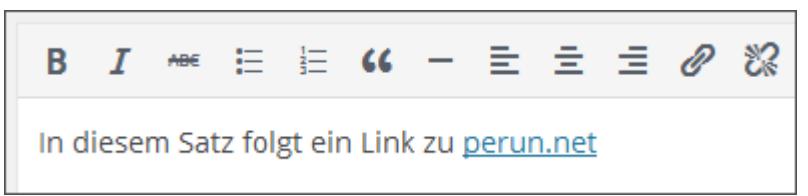

Abbildung: Ein Link im Visuellen Editor

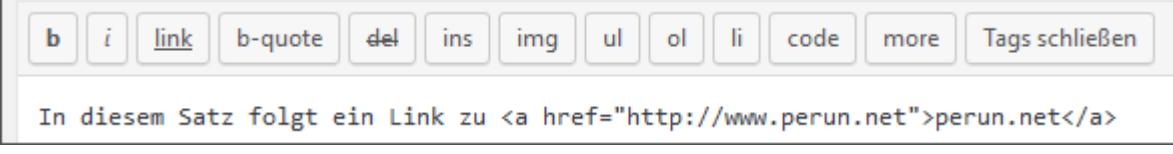

Abbildung: Ein Link im Text-Editor

Falls Sie mit dem Visuellen Editor arbeiten und das verlinkte Ziel nicht existiert, bekommen Sie den Fehler angezeigt.